# 技術ノート KGTN 2017033101

# 現 象

[GGH5.X/SSL] Let's Encrypt の SSL 証明書を GG サーバーで利用したい.

# 説 明

先ず、下記ページを参考にして、IIS で Let's Encrypt の SSL 証明書が動作することを確認してください.

IIS で Let's Encrypt を利用して SSL サイトを構築する (letsencrypt-win-simple クライアントを利用) https://www.ipentec.com/document/document.aspx?page=software-iis-ssl-certificate-usinglets-encrypt&culture=ja-jp

証明書のフォルダーを開きます.この例では,GG サーバーのホスト名を isumi-aps.gray-cloud.com として います.

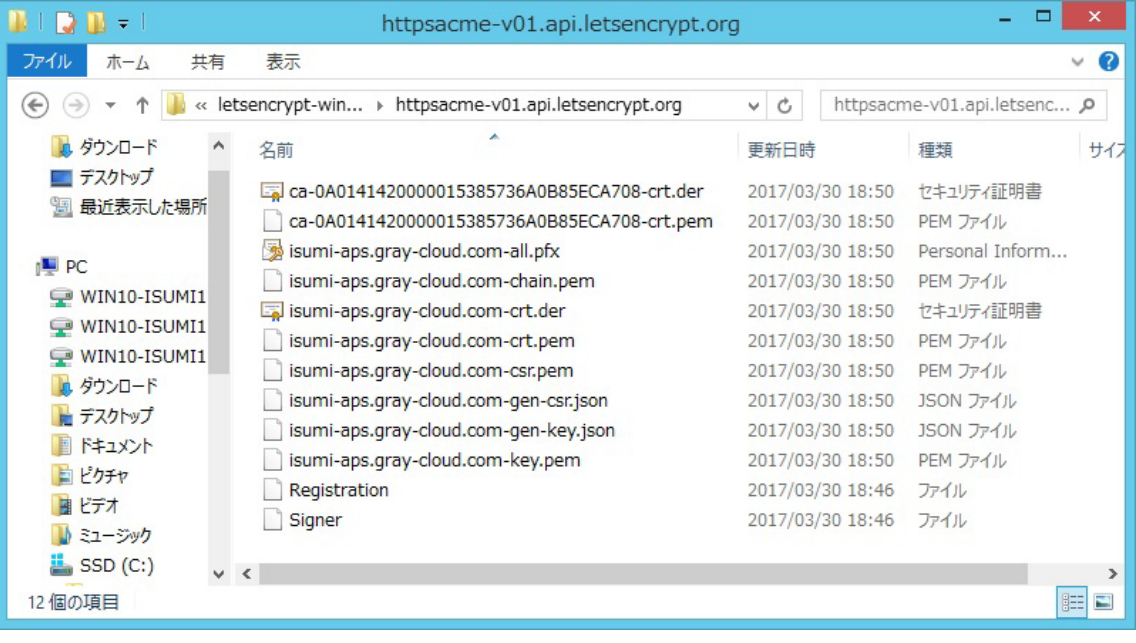

## $<$ STEP#1 $>$

G:\kitASP というフォルダー (他のフォルダー名でも構いません) を作成し,次のファイルをコピーします.

ca-???-crt.pem isumi-aps.gray-cloud.com-crt.pem isumi-aps.gray-cloud.com-key.pem

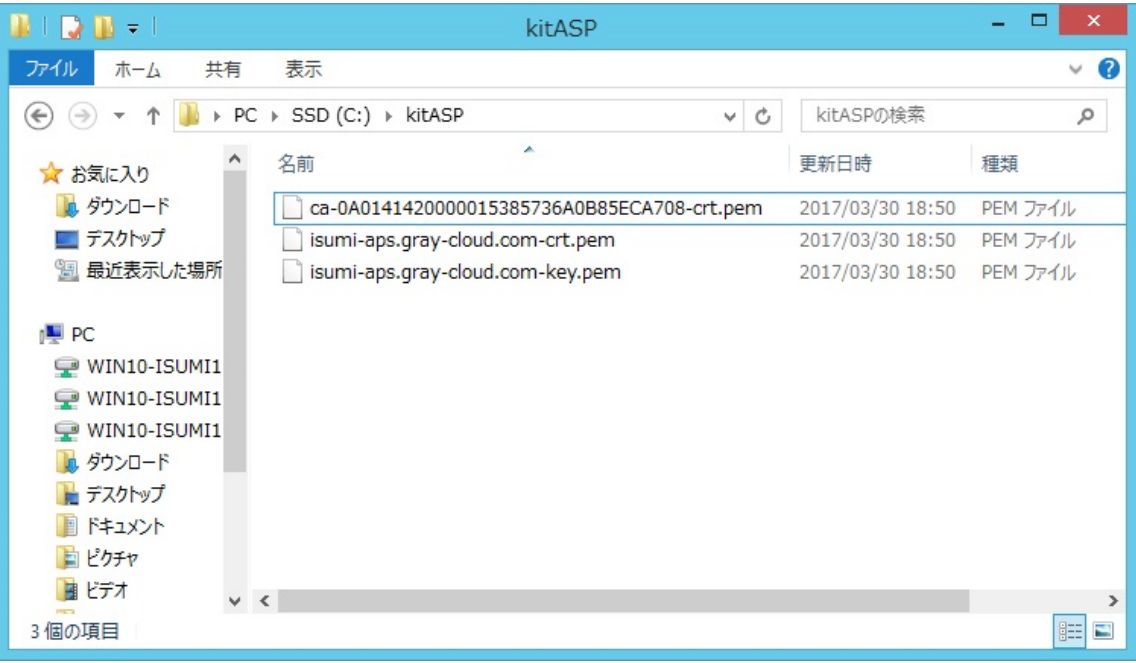

#### <STEP#2>

管理者権限のコマンドプロンプトで次のコマンド (crt ファイルの結合) を実行します. copy isumi-aps.gray-cloud.com-crt.pem+ca-???-crt.pem server.crt

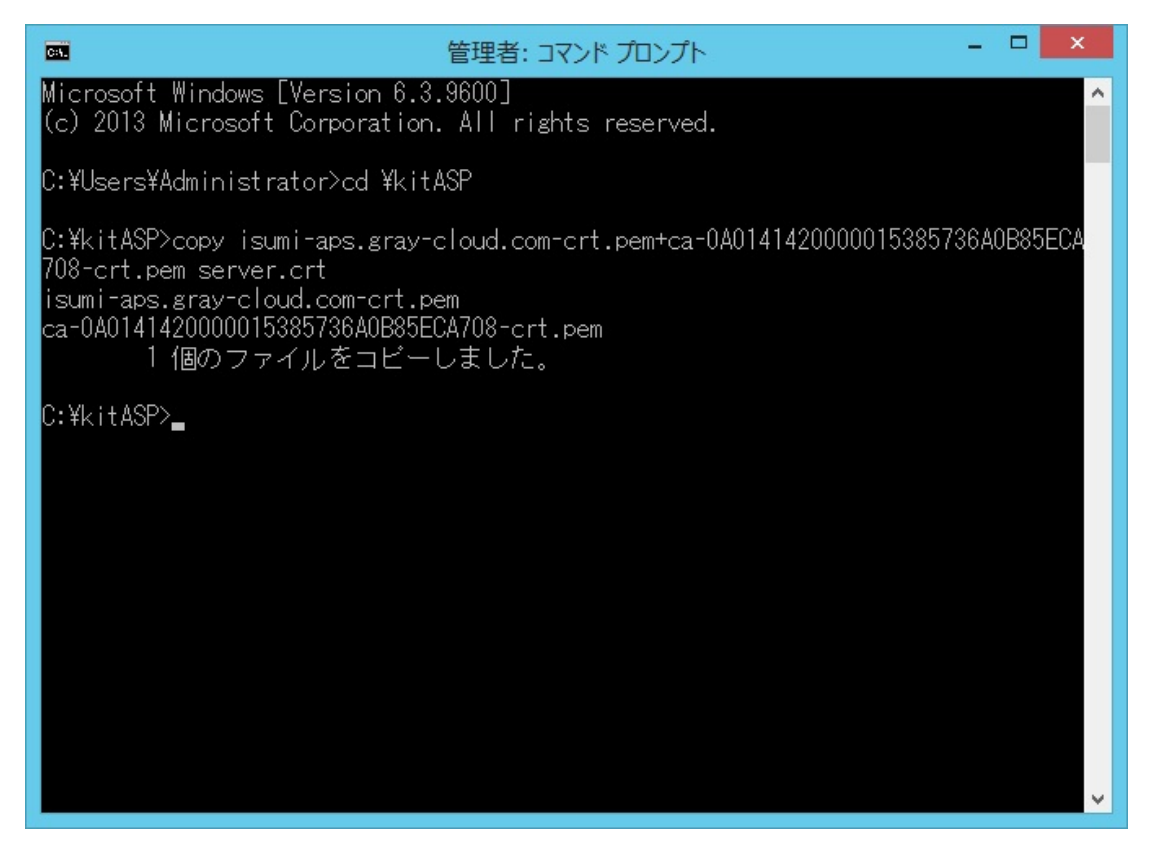

# <STEP#3>

ファイル isumi-aps.gray-cloud.com-key.pem をコピーし, server.key へリネームします.

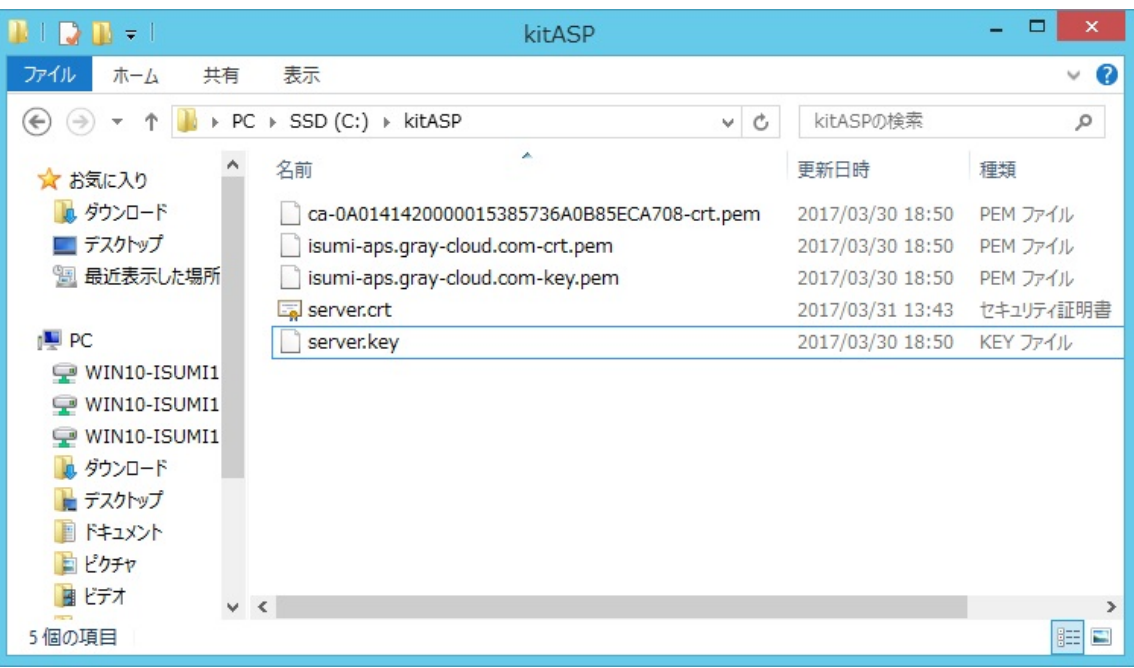

## <STEP#4>

クラスターマネージャー → [Security] → [Connections] で, [Transport] を SSL に設定, [SSL Certificate] で証明書ファイル server.crt を指定,最後に [Notify users when connections are secure] にチェックを入れます.

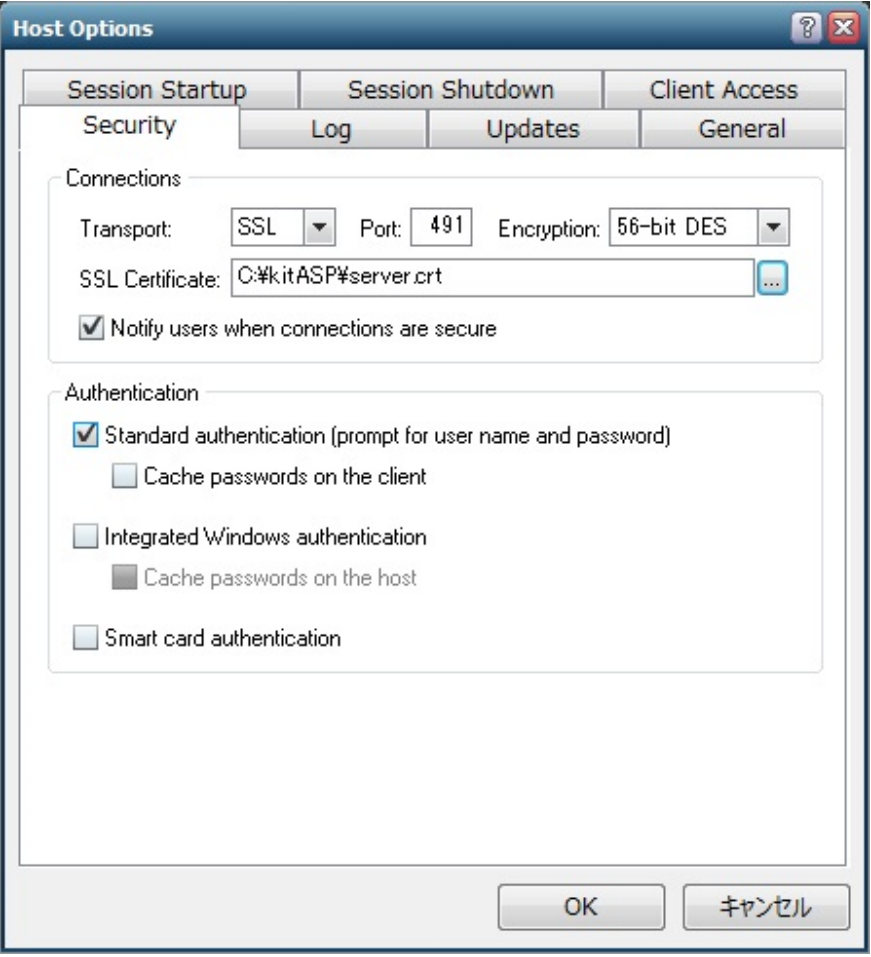

## <STEP#5>

サービス GGAPS を再起動します.

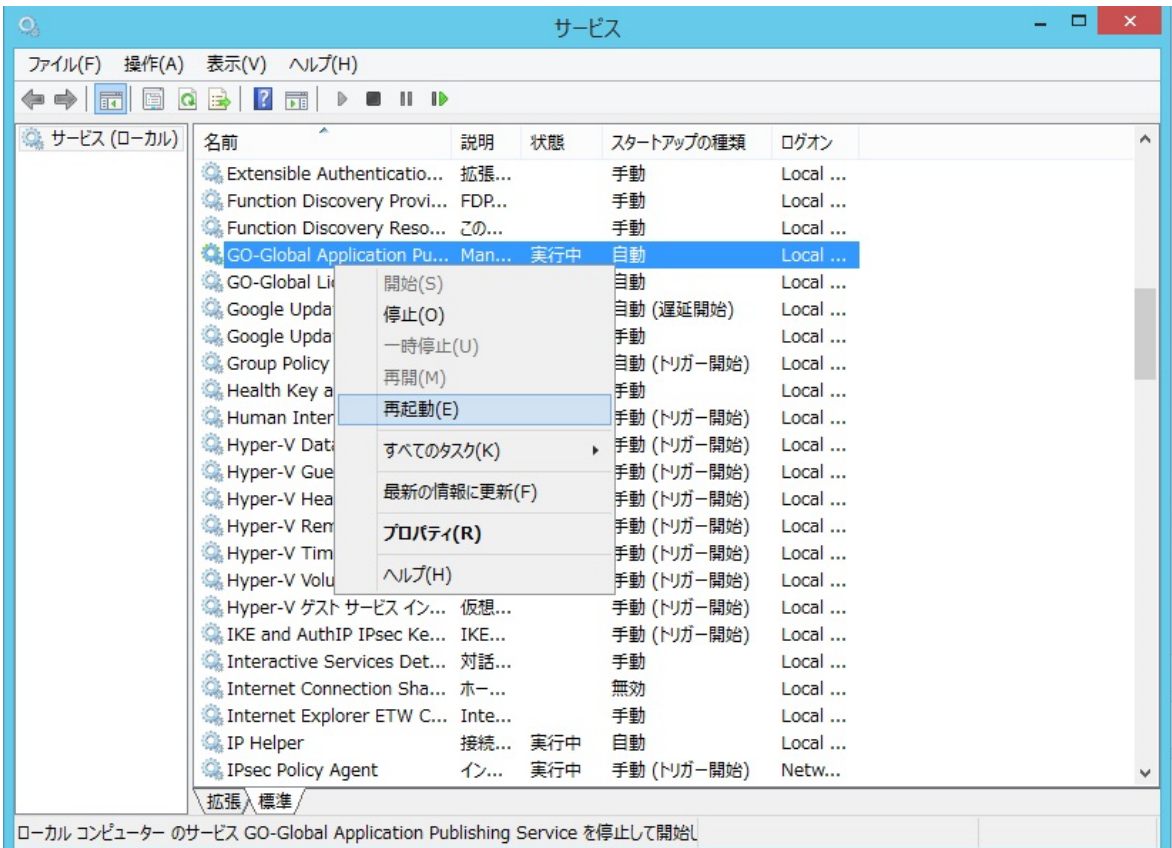

## <STEP#6>

操作や設定に誤りがなければ, GG クライアントから GG サーバーにアクセスすると, 次のダイアログ (通信が セキュアという情報) が表示されます. [OK] をクリックすると,SSL 通信で GG を利用することができます.

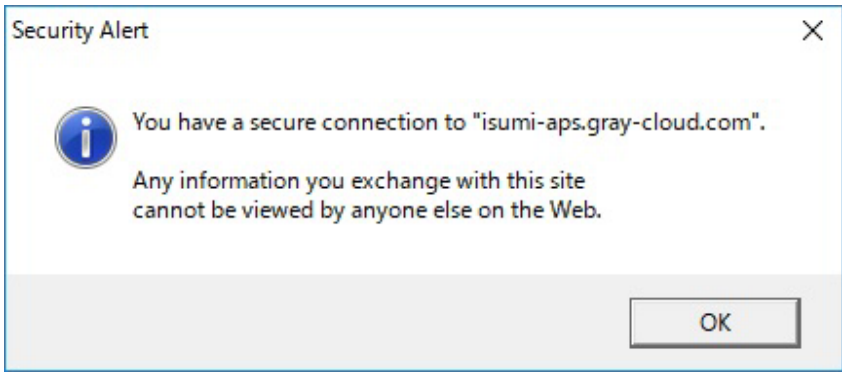

Last reviewed: Apr 24, 2017 Status: DRAFT Ref: NONE Copyright © 2017 kitASP Corporation